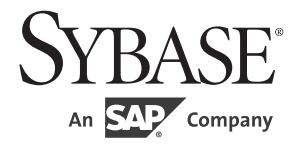

## インストール・ガイド

# **jConnect™ for JDBC™** 7.07

ドキュメント ID:DC32181-01-0707-02 改訂:2012 年 6 月

#### Copyright © 2012 by Sybase, Inc. All rights reserved.

このマニュアルは Sybase ソフトウェアの付属マニュアルであり、新しいマニュアルまたはテクニカル・ノートで特に示 されないかぎりは、後続のリリースにも付属します。このマニュアルの内容は予告なしに変更されることがあります。こ のマニュアルに記載されているソフトウェアはライセンス契約に基づいて提供されるものであり、無断で使用することは できません。

このマニュアルの内容を弊社の書面による事前許可を得ずに、電子的、機械的、手作業、光学的、またはその他のいかな る手段によっても、複製、転載、翻訳することを禁じます。

Sybase の商標は、the Sybase trademarks page (http://www.sybase.com/detail?id=1011207) で確認できます。Sybase およびこの リストに掲載されている商標は、米国法人 Sybase, Inc. の商標です。Ё は、米国における登録商標であることを示します。

このマニュアルに記載されている SAP、その他の SAP 製品、サービス、および関連するロゴは、ドイツおよびその他の 国における SAP AG の商標または登録商標です。

Java および Java 関連の商標は、米国およびその他の国における Oracle およびその関連会社の商標または登録商標です。

Unicode と Unicode のロゴは、Unicode, Inc. の登録商標です。

このマニュアルに記載されている上記以外の社名および製品名は、当該各社の商標または登録商標の場合があります。

Use, duplication, or disclosure by the government is subject to the restrictions set forth in subparagraph (c)(1)(ii) of DFARS 52.227-7013 for the DOD and as set forth in FAR 52.227-19(a)-(d) for civilian agencies.

Sybase, Inc., One Sybase Drive, Dublin, CA 94568.

# 目次

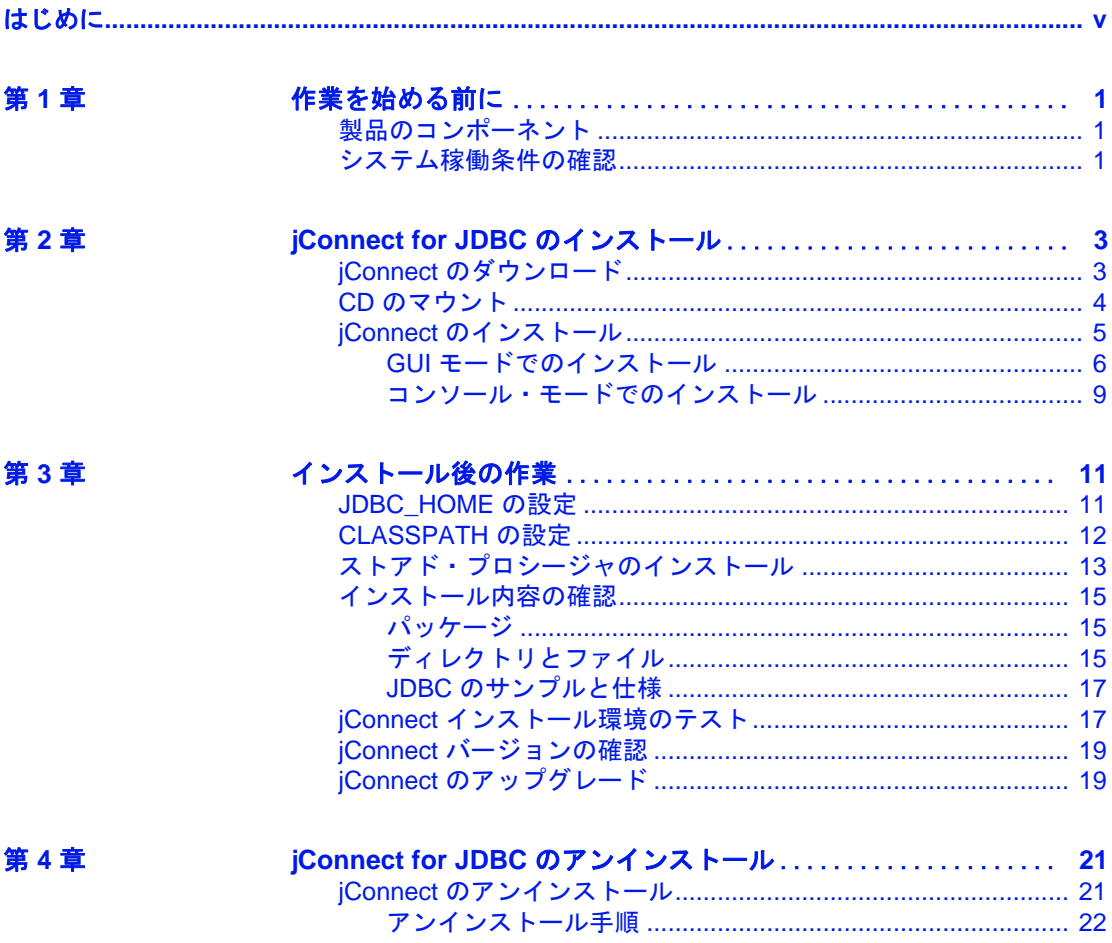

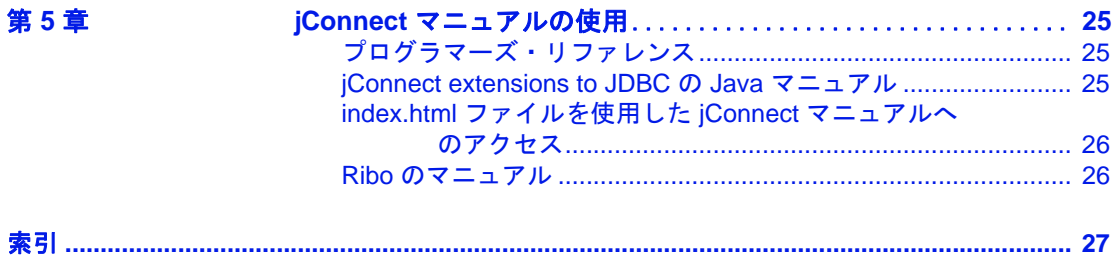

## <span id="page-4-0"></span>はじめに

このマニュアルでは、jConnect™ for JDBC™ バージョン 7.07 のイ ンストール方法について説明します。

#### 対象読者 このマニュアルは、JDBC バージョン 7.07 をインストールまたは 設定する方を対象としています。また、jConnect を直接使用した アプリケーションを設計するプログラマも対象としています。

#### このマニュアルの内容 このマニュアルは、次のように構成されています。

- 「第 1 章 [作業を始める前に」で](#page-10-0)は、jConnect インストールに含 まれている jConnect コンポーネントおよび jConnect システム の稼働条件を示します。
- 「第 2 章 [jConnect for JDBC](#page-12-0) のインストール」では、jConnect を インストールするための詳細な手順について説明します。
- 「第 3 章 [インストール後の作業」で](#page-20-0)は、インストール環境を テストし、jConnect を設定するために実行する必要のある作 業について説明します。
- 「第4章 jConnect for JDBC [のアンインストール」](#page-30-0)では、 jConnect をアンインストールするための詳細な手順について 説明します。
- 「第 5 章 jConnect [マニュアルの使用」](#page-34-0)では、この製品のマニュ アル・セットの情報について説明します。

関連マニュアル 詳細については、次のマニュアルを参照してください。

- 『リリース・ノート jConnect for JDBC』には、jConnect に関す る重要な最新情報が記載されています。
- 『jConnect for JDBC プログラマーズ・リファレンス』では、 jConnect for JDBC 製品について説明し、この製品を使用して リレーショナル・データベース管理システムに保管されてい るデータにアクセスする方法について説明しています。
- 『Ribo 3.0 ユーザーズ・ガイド』では、TDS クライアントと TDS サーバ間の Tabular Data Stream (TDS) を取得、変換および表示する Ribo ユーティリティについて説明します。TDS クライアントに は、jConnect for JDBC、isql、Adaptive Server® Enterprise ODBC ド ライバおよび Open Client™ が含まれます。TDS サーバには、 Adaptive Server Enterprise、Adaptive Server Anywhere、Sybase IQ お よび Open Server™ が含まれます。
- iConnect extensions to JDBC  $\oslash$  javadoc  $\breve{\nsim} \equiv \preceq \simeq \simeq \simeq \simeq \simeq$  Java Software  $\oslash$ Java Development Kit (JDK) には、ソース・コード・ファイルからコ メントを抽出する javadoc スクリプトが含まれています。このスク リプトは、jConnect ソース・ファイルから jConnect のパッケージ、 クラス、メソッドのマニュアルを抽出するために使用されていま す。フル・インストールまたは javadoc オプションを使用して jConnect をインストールするとき、javadoc の情報は次の *javadocs* ディレクトリ、*Installation\_directory/docs/en/javadocs* に置かれます。
- その他の情報 Sybase Getting Started CD および Sybase Product Documentation Web サイ トを利用すると、製品について詳しく知ることができます。
	- Getting Started CD には、リリース・ノートとインストール・ガイ ドが PDF 形式で含まれています。この CD は製品のソフトウェア に同梱されています。Getting Started CD に収録されているマニュ アルを参照または印刷するには、Adobe Acrobat Reader が必要です (CD 内のリンクを使用して Adobe の Web サイトから無料でダウン ロードできます )。
	- Sybase Product Documentation Web サイトには、標準の Web ブラウ ザを使用してアクセスできます。また、製品ドキュメントのほ か、EBFs/Maintenance、Technical Documents、Case Management、 Solved Cases、Newsgroups、Sybase Developer Network へのリンクも あります。

Sybase Product Documentation Web サイトは、Product Documentation (http://www.sybase.com/support/manuals/) にあります。

Sybase Web サイトの技術的な資料は頻繁に更新されます。

## 品の動作確認情報

**Web** 上の **Sybase** 製

#### ❖ 製品認定の最新情報にアクセスする

- 1 Web ブラウザで Technical Documents (http://www.sybase.com/support/techdocs/) を指定します。
- 2 [Partner Certification Report] をクリックします。
- 3 [Partner Certification Report] フィルタで製品、プラットフォーム、 時間枠を指定して [Go] をクリックします。
- 4 [Partner Certification Report] のタイトルをクリックして、レポート を表示します。

#### ❖ コンポーネント認定の最新情報にアクセスする

- 1 Web ブラウザで Availability and Certification Reports (http://certification.sybase.com/) を指定します。
- 2 [Search By Base Product] で製品ファミリとベース製品を選択する か、[Search by Platform] でプラットフォームとベース製品を選択 します。
- 3 [Search] をクリックして、入手状況と認定レポートを表示します。

#### ❖ **Sybase Web** サイト **(** サポート・ページを含む **)** の自分専用のビューを作成する

MySybase プロファイルを設定します。MySybase は無料サービスで す。このサービスを使用すると、Sybase Web ページの表示方法を自分 専用にカスタマイズできます。

- 1 Web ブラウザで Technical Documents (http://www.sybase.com/support/techdocs/) を指定します。
- 2 [MySybase] をクリックし、MySybase プロファイルを作成します。

#### **Sybase EBF** とソフト ウェア・メンテナンス

#### ❖ **EBF** とソフトウェア・メンテナンスの最新情報にアクセスする

- 1 Web ブラウザで the Sybase Support Page (http://www.sybase.com/support) を指定します。
- 2 [EBFs/Maintenance] を選択します。MySybase のユーザ名とパス ワードを入力します。
- 3 製品を選択します。
- 4 時間枠を指定して [Go] をクリックします。EBF/Maintenance リ リースの一覧が表示されます。

鍵のアイコンは、「Technical Support Contact」として登録されてい ないため、一部の EBF/Maintenance リリースをダウンロードする 権限がないことを示しています。未登録でも、Sybase 担当者また はサポート・コンタクトから有効な情報を得ている場合は、[Edit Roles] をクリックして、「Technical Support Contact」の役割を MySybase プロファイルに追加します。

5 EBF/Maintenance レポートを表示するには [Info] アイコンをクリッ クします。ソフトウェアをダウンロードするには製品の説明をク リックします。

**[表](#page-7-0)記規則** ろんなことのマニュアルで使用されている表記規則を表 1 に示します。

キー 定義 コマンド コマンド名、メソッド名、ユーティリティ名は太字で 表記する。太字は強調にも使用する。 変数 およい 変数 (ユーザが入力する値を示す語句)は、斜体で表 記する。ファイル名も斜体で表記する。 user input ユーザが入力する値は、太字の等幅フォントで表記 する。 computer output コンピュータからの出力は、通常の等幅フォントで表 記する。

<span id="page-7-0"></span>表 **1**:表記規則

アクセシビリティ機能 このマニュアルには、アクセシビリティを重視した HTML 版もあり ます。この HTML 版マニュアルは、スクリーン・リーダで読み上げ る、または画面を拡大表示するなどの方法により、その内容を理解で きるよう配慮されています。

> jConnect for JDBC と HTML マニュアルは、連邦リハビリテーション法 第 508 条のアクセシビリティ規定に準拠していることがテストにより 確認されています。第 508 条に準拠しているマニュアルは通常、 World Wide Web Consortium (W3C) の Web サイト用ガイドラインなど、 米国以外のアクセシビリティ・ガイドラインにも準拠しています。

> この製品のオンライン・ヘルプは HTML でも提供され、スクリーン・ リーダーの読み上げで内容を理解できる機能があります。

> 注意 アクセシビリティ・ツールを効率的に使用するには、設定が必要 な場合もあります。一部のスクリーン・リーダーは、テキストの大文 字と小文字を区別して発音します。たとえば、すべて大文字のテキス ト (ALL UPPERCASE TEXT など ) はイニシャルで発音し、大文字と小 文字の混在したテキスト (Mixed Case Text など ) は単語として発音し ます。構文規則を発音するようにツールを設定すると便利かもしれま せん。詳細については、ツールのマニュアルを参照してください。

> Sybase のアクセシビリティに対する取り組みについては、Sybase Accessibility (http://www.sybase.com/accessibility) を参照してください。 Sybase Accessibility サイトには、第 508 条と W3C 標準に関する情報へ のリンクもあります。

不明な点があるときは Sybase ソフトウェアがインストールされているサイトには、Sybase 製 品の保守契約を結んでいるサポート・センタとの連絡担当の方 (コン タクト・パーソン ) を決めてあります。マニュアルだけでは解決でき ない問題があった場合には、担当の方を通して Sybase のサポート・ センタまでご連絡ください。

## <sub>第 1 章</sub> 作業を始める前に

<span id="page-10-0"></span>この章では、システムの稼働条件と、jConnect をインストールす る前に実行する作業に関する情報を示します。

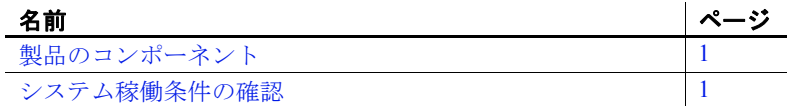

## <span id="page-10-3"></span><span id="page-10-1"></span>製品のコンポーネント

jConnect には、次のコンポーネントが含まれます。

- JDBC ドライバ Sybase 製品のすべてのファミリへの最適な 接続を提供するために JDBC 標準を実装します。これによっ て、Adaptive Server® Enterprise、SQL Anywhere®、Sybase® IQ、 Replication Server<sup>®</sup>、DirectConnect™ を含む 25 種類以上のエン タープライズ・システムおよびレガシー・システムにアクセ スできます。
- <span id="page-10-7"></span><span id="page-10-6"></span>• Ribo - データベース開発者が jConnect とデータベース間の通 信内容を取得、表示できるようにします。Ribo を使用して、 TDS (Tabular Data Stream™) メッセージを複合化することもで きます。Sybase データベースでクライアント・アプリケー ションとの通信に使用されるこのメッセージは、開発者が問 題を診断するときに役立ちます。

#### <span id="page-10-4"></span><span id="page-10-2"></span>システム稼働条件の確認

<span id="page-10-5"></span>表 [1-1](#page-11-0) に、jConnect for JDBC をインストールするためのシステム 稼働条件を示します。

#### <span id="page-11-2"></span><span id="page-11-1"></span><span id="page-11-0"></span>表 **1-1:** システムの稼働条件

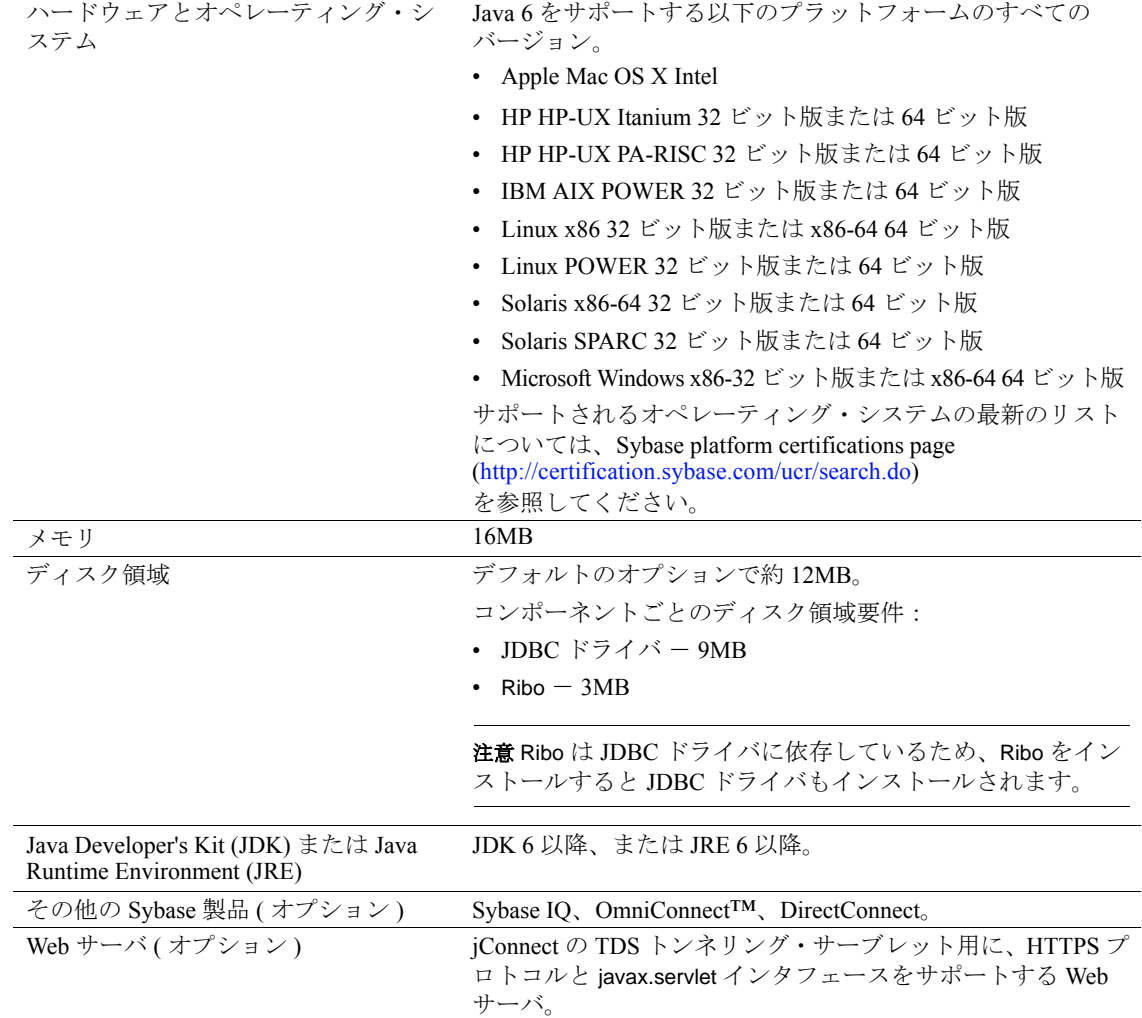

<span id="page-12-0"></span>この章では、Microsoft Windows および UNIX プラットフォームで の jConnect のインストール方法を説明します。次に示す手順は、 スタンドアロンの jConnect 製品にのみ当てはまります。Adaptive Server、Software Developer's Kit、または他の Sybase 製品に付属の jConnect をインストールする場合は、その製品のインストール・ ガイドに従ってください。

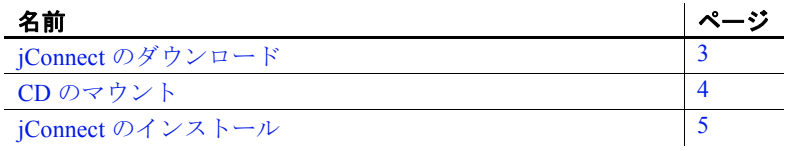

## <span id="page-12-2"></span><span id="page-12-1"></span>**jConnect** のダウンロード

jConnect は、Sybase ソフトウェア・ダウンロード Web サイトまた は CD から入手できます。jConnect を Sybase Web サイトからダウ ンロードできない場合は、Sybase 製品の保守契約を結んでいるサ ポート・センタから CD を入手してください。

#### <span id="page-12-3"></span>❖ **jConnect** のダウンロード

1 Sybase Software Download Web site (http://downloads.sybase.com) にログインします。

製品リスト・ページが表示されます。

2 [jConnect for JDBC] を選択します。

最新バージョンの jConnect for JDBC が表示されます。

- 3 必要な jConnect for JDBC ソフトウェアを選択します。
- 4 Sybase エンド・ユーザ・ライセンス契約を読みます。[ 同意 する1を選択します。
- 5 輸出管理の制限事項 Export Control Restrictions を読みます。 [ 同意する ] を選択します。
- 6 [ 次へ ] をクリックします。

#### インストール・ガイド **3**

製品ダウンロード・ページに、jConnect のソフトウェア・パッ ケージと EBF 関連のマニュアルがリストされます。

7 jConnect のソフトウェア・パッケージをダウンロードして展開し ます。

注意 このソフトウェア・パッケージには、Microsoft Windows と UNIX 用の jConnect のインストーラ、および EBF 関連のマニュア ルが含まれています。

#### <span id="page-13-1"></span><span id="page-13-0"></span>**CD** のマウント

jConnect の CD を CD ドライブに挿入し、必要に応じて CD をマウント します。

<span id="page-13-2"></span>注意 スペース mount コマンドのロケーションはサーバごとに異なるた め、以下に示すロケーションとは異なることがあります。表示されて いるパスを使用して CD ドライブをマウントできない場合は、ご使用 のオペレーティング・システムのマニュアルを参照するか、システム 管理者にお問い合わせください。

<span id="page-13-3"></span>• HP HP-UX の場合:

ログアウトしてから "root"権限でログインし、次のコマンドを 使用して CD をマウントします。

mount -F cdfs -o ro,rr /*device\_name* /cdrom

<span id="page-13-4"></span>次に、ログアウトし、"sybase"権限で再びログインします。

• IBM AIX の場合:

"sybase"としてログインし、次のように CD をマウントします。

/usr/sbin/mount -v cdrfs -r *device\_name* /cdrom

各パラメータの説明は、次のとおりです。

- *device\_name* は CD ドライブのデバイス名です。
- */cdrom* は、CD をマウントするディレクトリの名前です。

<span id="page-14-3"></span>• Solaris の場合:

オペレーティング・システムによって、CD は自動的にマウント されます。"sybase" としてログインします。CD の読み込みエラー が発生した場合は、オペレーティング・システムのカーネルを チェックして、ISO 9660 オプションがオンになっていることを確 認してください。Solaris では、CD ドライブのデバイス名は */cdrom/cdromx* です。*x* は CD デバイスの番号です。

<span id="page-14-2"></span>• Linux の場合:

オペレーティング・システムによって、CD は自動的にマウント されます。

#### <span id="page-14-1"></span><span id="page-14-0"></span>**jConnect** のインストール

この項では、次のインストール・モードを使用して jConnect をインス トールする方法について説明します。

- 1 GUI (グラフィカル・ユーザ・インタフェース) モード iConnect のインストーラ・インタフェース を使用してコンポーネントをイ ンストールします。
- 2 コンソール・モード コマンド・ライン環境でコンポーネント をインストールします。

次のような JVM のエラー・メッセージが表示された場合は、JDK 6 ま たは JRE 6 をダウンロードしてインストールします。

./setup.bin

Preparing to install...

Extracting the installation resources from the installer archive...

Configuring the installer for this system's environment...

No Java virtual machine could be found from your PATH environment variable.You must install a VM prior to running this program.

> 注意 jConnect を使用するプログラムを開発する場合は、JDK をインス トールしてください。

#### <span id="page-15-1"></span><span id="page-15-0"></span>**GUI** モードでのインストール

jConnect を GUI モードでインストールするには、次の手順に従います。

注意 セットアップ・プログラムは、jConnect CD の *Disk1/InstData* ディ レクトリにあります。このロケーションに変更するか、またはその ディレクトリをインストール・コマンドに追加します。

#### ❖ **GUI** モードでのインストール

- 1 Microsoft Windows の場合は、ログイン ID に管理者権限があるこ とを確認してください。UNIX の場合は、ログイン ID にインス トール・ディレクトリへの書き込みアクセス権があることを確認 してください。
- 2 インストーラを起動します。
	- Microsoft Windows の場合は、次の操作を行います。CD からイ ンストールする場合、インストーラは自動的に起動します。起 動しない場合や、ダウンロードしたファイルからインストール する場合は、[ スタート ] - [ ファイル名を指定して実行 ] を選 択し、次のように入力します。

*x:*\*path*\setup.exe

*setup.exe* は jConnect をインストールする実行ファイル、 *x:*\*path*\ は *setup.exe* へのパスです。

• IBM AIX、Linux、Solaris の場合:

cd /cdrom/*cdromn*/pathname ./setup.bin

• HP HP-UX の場合:

cd /cdrom/pathname ./setup.bin

各パラメータの意味は次のとおりです。

• *cdrom/cdromn* は、CD ドライブをマウントしたときに指定 したディレクトリ ( マウント・ポイント ) です。たとえば Solaris では、マウント・ポイントは *cdrom/cdrom0* となる 場合があります。

• *setup.bin* は、jConnect をインストールする実行ファイル です。

<span id="page-16-0"></span>注意 PATH 環境変数で *JDK\_or\_JRE\_installation\_directory/bin* を定義 していない場合は、LAX\_VM *java\_binary\_path* 引数を使用して setup.exe (Microsoft Windows の場合 ) または setup.bin (UNIX プラッ トフォームの場合 ) を呼び出します。次に例を示します。

- Microsoft Windows の場合: .¥setup.exe LAX\_VM "C:¥Program Files\Java\jre1.6.0\_06\bin\java.exe"
- UNIX プラットフォームの場合: ./setup.bin LAX\_VM /work/jre6/bin/java
- 3 概要を読みます。[ 次へ ] をクリックします。
- 4 ライセンス契約を読みます。

インストールを実行している地域を選択すると、その地域に適し た契約が表示されます。[ 指定したインストール地域における Sybase のライセンス条件に同意します ] を選択し、[ 次へ ] をク リックします。

続行するには、ライセンス契約に同意してください。

5 インストール・ディレクトリを選択します。

デフォルト・ディレクトリを受け入れる場合は、[次へ]をクリッ クします。別のディレクトリを指定する場合は、[ 選択 ] をクリッ クするか、入力フィールドにディレクトリ・パスを入力して、[ 次 へ1をクリックします。次のいずれかの動作が発生します。

• インストール・ディレクトリが存在しない場合は、次のメッ セージが表示されます。

> ディレクトリ *directory\_name* は存在しません。作成 しますか?

[ はい ] をクリックします。

• インストール・ディレクトリに Sybase 製品が格納されている 場合は、次のメッセージが表示されます。

> 警告: 既存のディレクトリへのインストールを 選択しました。このインストールを続行する場合、 インストールするように選択した古いバージョンが このディレクトリで検出されると、すべて置換されます。

<span id="page-17-1"></span>続行した場合、古い製品が jConnect とともにインストールさ れていると、共通のファイルが上書きされます。

- <span id="page-17-0"></span>6 インストールの種類を選択します。
	- 標準 ( デフォルト ) JDBC ドライバと Ribo のコンポーネント がインストールされます。

インストールが実行される前に、インストールされるコン ポーネントと必要な総ディスク領域が表示されます。これら のコンポーネントについては[、「製品のコンポーネント」](#page-10-1)(1 [ページ](#page-10-1)) を参照してください。

• カスタム-インストールする jConnect コンポーネントを選択 できます。カスタムを選択すると、[ インストール・セット を選択します ] ウィンドウが表示されます。このウィンドウ で、インストールするコンポーネントを選択できます。

注意 選択したコンポーネントのインストールにその他のコン ポーネントが必要な場合、そのコンポーネントは自動的にイ ンストールされます。

インストールの種類を選択したら、[ 次へ ] をクリックします。

[ インストール前の概要 ] ウィンドウには、インストールされるす べての製品機能またはコンポーネントと、選択したすべての機能 のインストールに必要な総ディスク領域が表示されます。

7 [ インストール前の概要 ] ウィンドウに表示された情報を確認しま す。[ インストール ] をクリックします。

インストール・プログラムによって、すべてのコンポーネントが CD からアンロードされ、処理の進行状況が表示されます。

8 インストーラを終了します。 [ インストール完了 ] ウィンドウで、[ 完了 ] をクリックします。

#### <span id="page-18-0"></span>コンソール・モードでのインストール

グラフィカル・ユーザ・インタフェース (GUI) を使用しないでインス トーラを実行するには、コンソール・モードでインストーラを起動し ます。

注意 セットアップ・プログラムは、jConnect CD の *Disk1/InstData* ディ レクトリにあります。このロケーションに変更するか、またはその ディレクトリをインストール・コマンドに追加します。

- ❖ コンソール・モードでのインストール
	- 1 コマンド・ラインで次のように入力します。
		- Microsoft Windows の場合:

.¥setupConsole.exe -i console

• UNIX プラットフォームの場合:

./setup.bin -i console

2 インストール作業の流れは、「GUI [モードでのインストール」](#page-15-1)(6 [ページ](#page-15-1) ) で説明した GUI インストールの場合と同じです。ただ し、表示は端末ウィンドウに出力され、応答はキーボードを使用 して入力します。表示されるメッセージに従って、製品をインス トールします。

## <sub>第 3 章</sub> インストール後の作業

<span id="page-20-0"></span>この章では、インストール環境をテストし、jConnect を設定し、 ストアド・プロシージャをインストールするための、インストー ル後の作業について説明します。

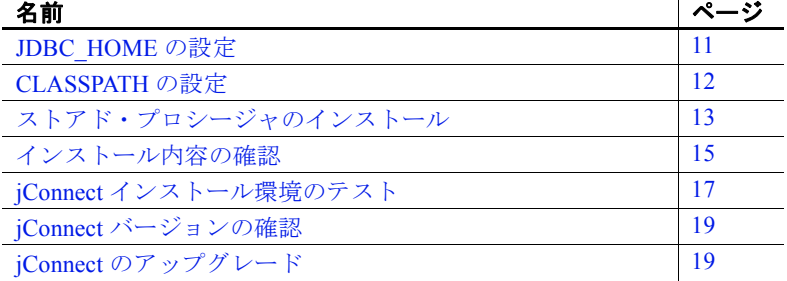

#### <span id="page-20-2"></span><span id="page-20-1"></span>**JDBC\_HOME** の設定

JDBC HOME は、jConnect インストール・ディレクトリを示します。

Microsoft Windows の場合、インストール・ディレクトリが *C:*\*Sybase* のときは JDBC\_HOME を次のように設定します。

C:¥Sybase¥jConnect-7\_0

UNIX プラットフォームの場合、インストール・ディレクトリが */opt/sybase* のときは JDBC\_HOME を次のように設定します。

/opt/sybase/jConnect-7\_0

## <span id="page-21-1"></span><span id="page-21-0"></span>**CLASSPATH** の設定

CLASSPATH 環境変数は、jConnect ランタイム・クラスおよび Java 6 以降の *jar* ファイルのロケーションを指定します。この項では、使用 する JDK と jConnect のバージョンに応じた CLASSPATH の設定につい て説明します。

Java 6 以降での jConnect 7.07 の使用 jConnect 7.07 を Java バージョン 6 以降で使用するには、CLASSPATH に次の情報を追加します。

- Microsoft Windows の場合:*%JDBC\_HOME%*\*classes*\*jconn4.jar*
- UNIX プラットフォームの場合:*\$JDBC\_HOME/classes/jconn4.jar*

サンプルまたは TDS トンネリング・サーブ レットの実行

- サンプルまたは TDS トンネリング・サーブレットを実行するには、 CLASSPATH に次の情報を追加します。
- Microsoft Windows の場合: *%JDBC\_HOME%*\*classes*\*jconn4.jar;%JDBC\_HOME%*\*classes*
- INIX プラットフォームの場合· *\$JDBC\_HOME/classes/jconn4.jar:\$JDBC\_HOME/classes*

注意 Java 6 以降が実行されている環境で jConnect 7.07 を使用してくだ さい。

さらに、定義済みのアプリケーション・クラスのロケーションも CLASSPATH に指定してください。

<span id="page-21-2"></span>Firefox の使用による CLASSPATH の制限 Firefox を使用する場合、CLASSPATH の設定方法にいくつかの制限が 適用されます。

> JVM のセキュリティ・マネージャでは、サーバがローカル・システ ムで動作する場合でも、ローカル・ファイル・システムにインストー ルされた jConnect はサーバへの接続を作成できません。これは、 jConnect を使用するアプレットの実行に Firefox を使用する場合に問題 になります。

> Firefox は、jConnect をロードしてサーバに接続するときに、 CLASSPATH を参照して jConnect クラスを検出します。ローカル jConnect インストール・ディレクトリを指すパスが検出されると、 サーバからではなくローカル・ファイル・システムから直接 jConnect をロードして、接続を作成しようとします。このため、セキュリ ティ・エラーが発生して接続が失敗します。

> Firefox を使用して jConnect アプレットを実行する場合は、CLASSPATH にローカル jConnect ディレクトリを含めないでください。

## <span id="page-22-1"></span><span id="page-22-0"></span>ストアド・プロシージャのインストール

jConnect を正しく機能させるには、アプリケーションの接続先の Adaptive Server Enterprise または SQL Anywhere のデータベースにスト アド・プロシージャとテーブルをインストールする必要があります。 jConnect には、必要なストアド・プロシージャとテーブルをインス トールする次のスクリプトが用意されています。

- *sql\_server.sql* Adaptive Server 12.0 よりも前のバージョンにスト アド・プロシージャをインストールします。
- *ssql\_server12.sql* Adaptive Server 12.0.x にストアド・プロシー ジャをインストールします。
- *sql\_server12.5.sql* Adaptive Server 12.5.x にストアド・プロシー ジャをインストールします。
- *sql server15.0.sql* Adaptive Server 15.0.x から 15.5.x にストアド・ プロシージャをインストールします。
- *sql\_server15.7.sql* Adaptive Server 15.7 以降にストアド・プロシー ジャをインストールします。
- *sql server15.7.2.sql* Adaptive Server 15.7 ESD #2 以降にストアド・ プロシージャをインストールします。
- *sql\_asa.sql* SQL Anywhere 9.x にストアド・プロシージャをイン ストールします。
- *sql\_asa10.sql* SQL Anywhere 10.x にストアド・プロシージャをイ ンストールします。
- *sql\_asa11.sql* SQL Anywhere 11.x にストアド・プロシージャをイ ンストールします。
- *sql\_asa12.sql* SQL Anywhere 12.x にストアド・プロシージャをイ ンストールします。

#### ❖ ストアド・プロシージャ・インストール・スクリプトの実行

- 1 JAVA HOME、JDBC HOME、CLASSPATH の各環境変数が設定さ れていることを確認します。
- 2 IsqlApp サンプル・アプリケーションを使用します。IsqlApp の詳細 については、「Adaptive Server [データベースへのストアド・プロ](#page-23-0) [シージャのインストール」を](#page-23-0)参照してください。

#### <span id="page-23-1"></span><span id="page-23-0"></span>❖ **Adaptive Server** データベースへのストアド・プロシージャのインストール

- %JDBC\_HOME%\*classes* (Microsoft Windows の場合)または *\$JDBC\_HOME/classes* (UNIX プラットフォームの場合 ) ディレク トリに移動し、次のように入力します。
	- Adaptive Server バージョン 15.x の場合:
		- Microsoft Windows の場合:

java IsqlApp -U sa -P *password* -S jdbc:sybase:Tds:[*hostname*]:[*port*] -I %JDBC\_HOME%\sp\sql\_server15.0.sql -c go

• UNIX プラットフォームの場合:

java IsqlApp -U sa -P *password* -S jdbc:sybase:Tds:[*hostname*]:[*port*] -I \$JDBC\_HOME/sp/sql\_server15.0.sql -c go

- Adaptive Server バージョン 12.5.x の場合:
	- Microsoft Windows の場合:

java IsqlApp -U sa -P *password* -S jdbc:sybase:Tds:[*hostname*]:[*port*] -I %JDBC\_HOME%\sp\sql\_server12.5.sql -c go

• UNIX プラットフォームの場合:

java IsqlApp -U sa -P *password* -S jdbc:sybase:Tds:[*hostname*]:[*port*] -I \$JDBC\_HOME/sp/sql\_server12.5.sql -c go

#### <span id="page-23-2"></span>❖ **SQL Anywhere** データベースへのストアド・プロシージャのインストール

- *%JDBC\_HOME%*\*classes* (Microsoft Windows の場合 ) または *\$JDBC\_HOME/classes* (UNIX プラットフォームの場合 ) ディレク トリに移動し、次のように入力します。
	- Microsoft Windows の場合

java IsqlApp -U dba -P *password* -S jdbc:sybase:Tds:[*hostname*]:[*port*]  $-I$  %JDBC HOME% $\frac{1}{2}$ sp $\frac{1}{2}$ sql asa.sql -c qo

• UNIX プラットフォームの場合

java IsqlApp -U dba -P *password* -S jdbc:sybase:Tds:[*hostname*]:[*port*] -I \$JDBC\_HOME/sp/sql\_asa.sql -c go

### <span id="page-24-3"></span><span id="page-24-0"></span>インストール内容の確認

jConnect のインストールが完了したら、この項に示す内容を確認して ください。

#### <span id="page-24-1"></span>パッケージ

jConnect バージョン 7.07 では、リリース・ビルドの *jconn4.jar* ファイ ル内に、およびデバッグ・ビルドの *jconn4d.jar* ファイル内に、次の パッケージがあります。

- com.sybase.jdbc4.jdbc
- com.sybase.jdbc4.tds
- com.sybase.jdbc4.timedio
- com.sybase.jdbc4.utils
- com.sybase.jdbcx

jConnect ドライバ com.sybase.jdbc4.jdbc.SybDriver は com.sybase.jdbc4.jdbc パッケージに含まれています。

#### <span id="page-24-2"></span>ディレクトリとファイル

jConnect をインストールすると、次のディレクトリが *\$SYBASE* (UNIX プラットフォームの場合 ) または *%SYBASE%* (Microsoft Windows の場 合 ) に作成されます。

- *jConnect-7\_0* JDBC ドライバのディレクトリとファイルを含む。
- *jutils-3\_0*\*ribo* Ribo のディレクトリとファイルを含む。

表 [3-1](#page-25-0) に、*jConnect-7\_0* ディレクトリの内容を示します。

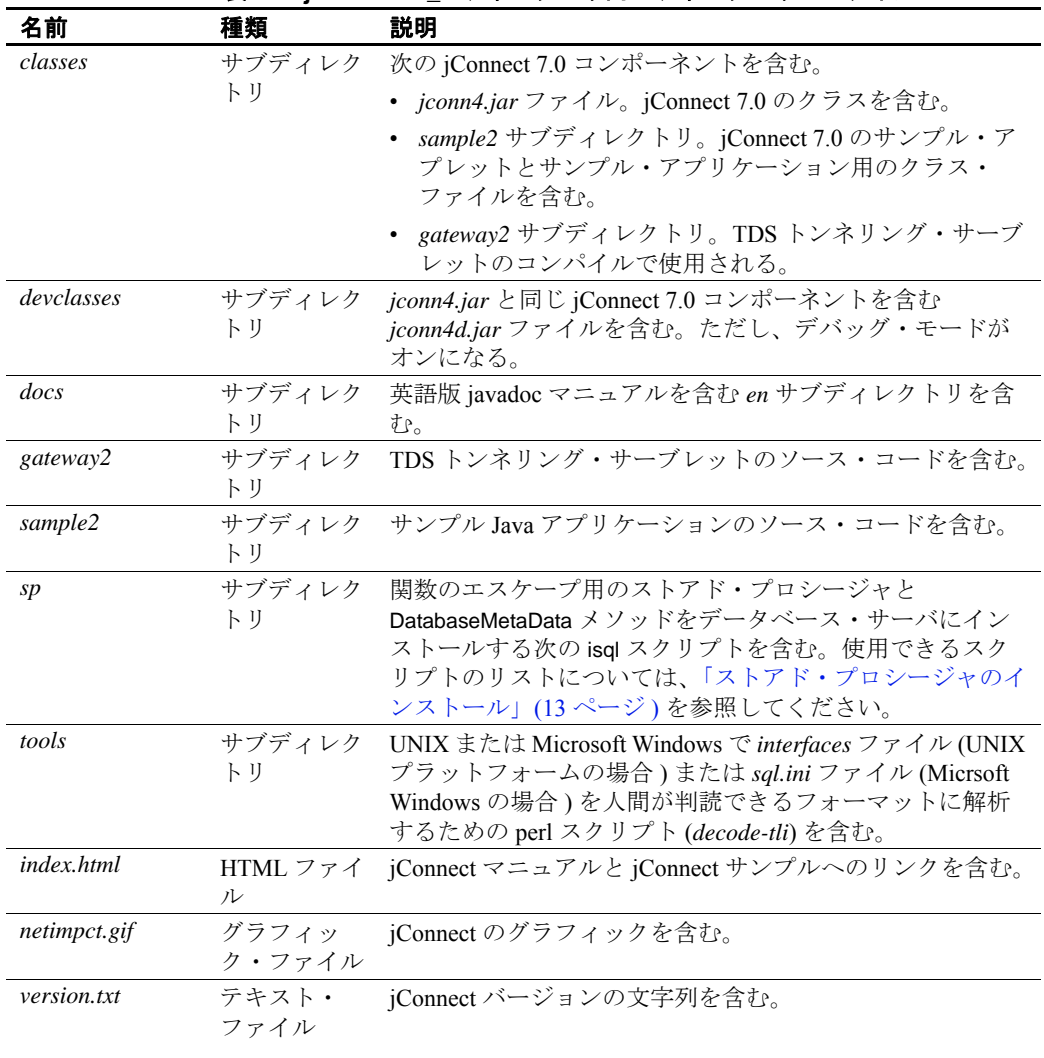

<span id="page-25-0"></span>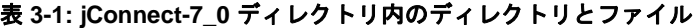

表 [3-2](#page-26-3) に、*jutils-3\_0*\*ribo* ディレクトリの内容を示します。

| <b>The set of the set of the set of the set of the set of the set of the set of the set of the set of the set of </b> |     |                                                   |
|----------------------------------------------------------------------------------------------------|-----|---------------------------------------------------|
| 名前                                                                                                    | 種類  | 説明                                                |
| doc                                                                                                    |     | サブディレク 『Ribo ユーザーズ・ガイド』を含む。                       |
|                                                                                                    | 卜刀  |                                                   |
| Ribo                                                                                                    |     | シェル・スク Riboアプリケーションを起動するための実行ファイル。                |
|                                                                                                    | リプト |                                                   |
| Ribo bat                                                                                                    |     | MS-DOS バッ Ribo アプリケーションを起動するための Microsoft Windows |
|                                                                                                    |     | チ・ファイル バッチ・ファイル。                                  |
| ribo.jar                                                                                                    |     | JAR ファイル Ribo を実装するための Java クラスを含む。               |

<span id="page-26-3"></span>表 **3-2: jutils-3\_0**\**ribo** ディレクトリ内のディレクトリとファイル

#### <span id="page-26-0"></span>**JDBC** のサンプルと仕様

JDBC のサンプルと仕様については、『jConnect for JDBC プログラマー ズ・リファレンス』を参照してください。

## <span id="page-26-2"></span><span id="page-26-1"></span>**jConnect** インストール環境のテスト

jConnect をインストールしたら、Version プログラムを実行してインス トール環境をテストします。

注意 Version プログラムは、Sybase がインターネット上で提供している デモ用データベースに接続します。Version プログラムを正しく実行す るには、インターネットにアクセスできる環境が必要です。または、 プログラム実行時に [-U *username*] [-P *password*] [-S *servername*] コマンドで、 使用するデータベースを明示的に指定してください。

- <span id="page-26-4"></span>❖ インストール環境のテスト
	- 1 DOSプロンプトまたは UNIX プロンプトで、JDBC HOME に変更 します。
	- 2 サンプル・プログラムを実行できるように CLASSPATH が設定さ れていることを確認し (詳細については、「[CLASSPATH](#page-21-1) の設定」 (12 [ページ](#page-21-1) ) を参照 )、次のテキストを入力します。

java sample2.SybSample Version

SybSample ウィンドウが表示されます。プログラムの実行に応じ て、ウィンドウの上部の [Running Sybase Sample] テキスト・ボッ クスに Version のソース・コードが表示されます。真ん中のテキス ト・ボックス ([Sample Output]) にはバージョン情報が表示されま す。次に例を示します。

Using JDBC driver version 7.0 jConnect (TM) for JDBC(TM)/7.0...

- 3 出力は、次のいずれかになります。
	- 上記のメッセージが [Sample Output] テキスト・ボックスに表 示された場合は、jConnect が正しくインストールされています。
	- 上記のメッセージは表示されたが [Running Sybase Sample] テ キスト・ボックスに Version のソース・コードが表示されず、 ウィンドウの下部の [Status] テキスト・ボックスに次のメッ セージが表示される場合、jConnect は正しくインストールさ れていますが、Version プログラムを実行するコマンドを JDBC\_HOME 内の sample2 ディレクトリ以外のロケーション から入力した可能性があります。

java.io.FileNotFoundException:Version.java

• SybSample ウィンドウが表示されず、次のエラー・メッセー ジが表示される場合、CLASSPATH が正しく設定されている かどうかを確認してください。

クラス sample2.SybSample が見つかりません

• SybSample ウィンドウが表示されず、次のいずれかのエラー・ メッセージが表示される場合、パスに JDK ホーム・ディレク トリの *bin* サブディレクトリが指定されていることを確認し てください。

"指定した名前は内部または外部コマンドとして認識されません"

"コマンドまたはファイル名が正しくありません"

4 インストールが正しく行われたことを確認したら、[Close] をク リックして SybSample ウィンドウを閉じます。

## <span id="page-28-2"></span><span id="page-28-0"></span>**jConnect** バージョンの確認

%JDBC\_HOME%\*classes* (Microsoft Windows の場合)または *\$JDBC\_HOME/classes* (UNIX プラットフォームの場合 ) ディレクトリ に移動し、次のように入力します。

java -jar jconn4.jar

次のようなバージョン文字列が表示されます。

jConnect (TM) for JDBC(TM)/7.07 ESD #4 (Build 26792)/P/EBF20144/JDK 1.6.0/jdbcmain/OPT/Thu Jun 7 23:57:39 PDT 2012

バージョン文字列には jConnect に関する次の重要な情報が含まれてい ます。

- 7.07 はバージョン番号です。
- ESD #4 は ESD のリリース番号を示します。GA は General Availability のリリースを示します。ESD #n 1-OFF は前の ESD リ リースに対する特別なリリースを示します。
- Build 26792 は iConnect のビルド・バージョンを示します。この数 字は、新しくリリースされた ESD ほど大きくなります。
- OPT は、そのビルドが最適化されたビルドであることを示しま す。DEBUG は、そのビルドがデバッグ済みのビルドであること を示します。

Sybase ダウンロード Web サイトで jConnect のバージョンの更新を定 期的に確認し、最新バージョンをダウンロードすることをおすすめし ます。

## <span id="page-28-3"></span><span id="page-28-1"></span>**jConnect** のアップグレード

詳細については、『jConnect for JDBC プログラマーズ・リファレンス』の 「jConnect アプリケーションへのマイグレート」を参照してください。

## <sup>第</sup> 4 <sup>章</sup> **jConnect for JDBC** のアンインス トール

<span id="page-30-0"></span>この章では、Microsoft Windows または UNIX プラットフォームか ら jConnect をアンインストールする方法を説明します。

## <span id="page-30-1"></span>**jConnect** のアンインストール

jConnect のインストーラには、インストールした Sybase コンポー ネントを削除する uninstall 機能があります。

アンインストールを実行する前に、次の問題を考慮する必要があ ります。

• 複数の Sybase 製品によって共有コンポーネントが同じディレ クトリにインストールされている場合、その共有コンポーネ ントはすべての Sybase 製品をアンインストールするまで削除 されません。

警告! jConnect のインストーラ以外のインストール・プログ ラムを使用してインストールされた他の Sybase 製品を含む ディレクトリに jConnect が存在する場合は、アンインストー ルしないでください。アンインストールを実行すると、 Sybase 製品で共有されているコンポーネントが削除され、 他の製品の動作に影響を与える場合があります。

uninstall 機能は、インストーラからロードされたファイルの み削除します。ログ・ファイルや設定ファイルなどの一部の Sybase ファイルは、管理目的で削除されずに残ります。すべ ての製品をディレクトリからアンインストールした場合、 残っている設定ファイルが必要ないときは、そのディレクト リを手動で削除できます。

#### <span id="page-31-0"></span>アンインストール手順

jConnect は、GUI モードまたはコンソール・モードでアンインストー ルできます。アンインストールを実行する前に、アンインストールす るソフトウェアまたはコンポーネントを使用するすべてのプロセスと アプリケーションを停止します。

警告! uninstall スクリプトは慎重に使用してください。このスクリプ トを実行すると、*jConnect-7\_0* フォルダが削除されます。

#### ❖ **GUI** モードでのアンインストール

- <span id="page-31-1"></span>1 uninstall スクリプトを起動します。
	- Microsoft Windows の場合:

%SYBASE%\\*Sybuninstall\comp\jConnect-7\_0\uninstall.exe

• UNIX プラットフォームの場合:

\$SYBASE/sybuninstall/comp/jConnect-7\_0/uninstall

- 2 概要を読みます。[ 次へ ] をクリックします。
- 3 アンインストールの種類を選択します。
	- 完全アンインストール jConnect のすべての機能を完全に削 除します。インストール後に作成されたファイルやフォルダ は影響を受けません。
	- 特定のフィーチャーのアンインストール jConnect の特定の コンポーネントをアンインストールできます。このオプショ ンを選択すると、[ 製品フィーチャーの選択 ] ウィンドウが表 示され、アンインストールするコンポーネントを選択できる ようになります。
- 4 [次へ] をクリックして jConnect をアンインストールします。

警告! [ 次へ ] をクリックしたときに jConnect に依存する製品がイ ンストールされていない場合、uninstall プログラムは jConnect のア ンインストール処理を実行します。この操作はキャンセルできま せん。

次のいずれかの動作が発生します。

• jConnect に依存する Sybase 製品が存在する場合は、次のメッ セージが表示されます。

jConnect のアンインストールをキャンセルすることをお勧め します。キャンセルしないと、jConnect に依存する製品は機 能しなくなります。

- jConnect に依存する製品がインストールされていない場合は、 uninstall スクリプトによって jConnect コンポーネントが削除さ れ、処理の進行状況が表示されます。
- 5 「完了1をクリックして uninstall プログラムを終了します。

#### ❖ コンソール・モードでのアンインストール

1 *%SYBASE%* (Microsoft Windows の場合 ) または *\$SYBASE* (UNIX プ ラットフォームの場合 ) ディレクトリに移動し、コマンド・プロ ンプトで、次のいずれかのコマンドを入力します。

Microsoft Windows の場合:

 $\Sigma$ SYBASE $\Sigma$ <sup>2</sup> Sybuninstall<sup>2</sup>comp<sup>2</sup>iConnect-7 0<sup>2</sup>uninstall.exe -i console

UNIX プラットフォームの場合:

\$SYBASE/sybuninstall/comp/jConnect-7\_0/uninstall -i console

uninstall プログラムが起動します。

2 uninstall プログラムの流れは通常の GUI アンインストールの場合 と同じです。ただし、表示は端末ウィンドウに出力され、応答は キーボードを使用して入力します。表示されるメッセージに従っ て、製品をアンインストールします。

<sup>第</sup> 5 <sup>章</sup> **jConnect** マニュアルの使用

<span id="page-34-0"></span>jConnect のインストールには、Ribo のマニュアルと、jConnect の パッケージ、クラス、メソッドに関する javadoc 情報が含まれて います。

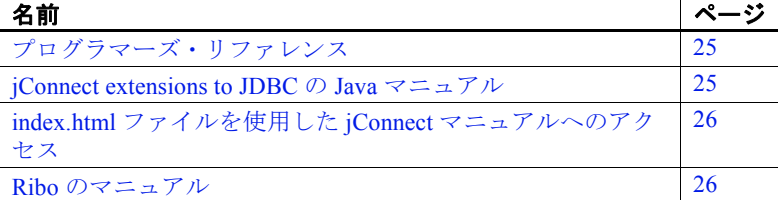

## <span id="page-34-3"></span><span id="page-34-1"></span>プログラマーズ・リファレンス

『jConnect for JDBC プログラマーズ・リファレンス』には、 jConnect ドライバ固有の情報と例、jConnect を使用する際に発生す る問題の解決方法と対処方法が示されています。『jConnect for JDBC プログラマーズ・リファレンス』には、Sybase Product Documentation Web site (http://www.sybase.com/support/manuals/) から アクセスできます。

#### <span id="page-34-4"></span><span id="page-34-2"></span>**jConnect extensions to JDBC** の **Java** マニュアル

JDK には、ソース・コード・ファイルからコメントを抽出し、対 応する HTML ファイルにする挿入する *javadoc* スクリプトが含ま れています。このスクリプトは、jConnect ソース・ファイルから jConnect のパッケージ、クラス、メソッドのマニュアルを抽出す るために使用されます。jConnect をインストールすると、次の ディレクトリに javadoc 情報がインストールされます。

• Microsoft Windows の場合: *%JDBC\_HOME%*\*docs*\*en*\*javadocs* • UNIX プラットフォームの場合: *\$JDBC\_HOME/docs/en/javadocs*

javadoc 情報は HTML 形式でのみ提供されています。

## <span id="page-35-2"></span><span id="page-35-0"></span>*index.html* ファイルを使用した **jConnect** マニュアルへの アクセス

Web ブラウザを使用して *index.html* ファイルから『jConnect for JDBC プログラマーズ・リファレンス』と jConnect javadoc 情報の両方にア クセスできます。

- *\$JDBC\_HOME/index.html* (UNIX プラットフォームの場合 ) と %JDBC\_HOME%\index.html (Microsoft Windows の場合) には、 jConnect Java マニュアルにアクセスするためのリンクとサンプル JDBC アプレットを実行するためのリンクが含まれています。
- *\$JDBC\_HOME/docs/index.html* (UNIX プラットフォームの場合 ) と %JDBC\_HOME%\docs\\index.html (Microsoft Windows の場合)には、 jConnect マニュアルへのリンクが含まれています。

## <span id="page-35-3"></span><span id="page-35-1"></span>**Ribo** のマニュアル

<span id="page-35-4"></span>Ribo は、JDBC 開発者が jConnect とデータベース間の通信内容を取得、 表示できるようにします。Ribo を使用して、TDS メッセージを復号化 することもできます。Sybase データベースでクライアント・アプリ ケーションとの通信に使用されるこのメッセージは、開発者が問題を 診断するときに役立ちます。

注意 Ribo はいくつかの jConnect クラスを使用するため、Ribo を実行す る場合は Java 6 以降を使用することを強くおすすめします。

Ribo の詳細については、『Ribo ユーザーズ・ガイド』を参照してくだ さい。このマニュアルは、*%SYBASE%*\*jutils-3\_0*\*ribo* (Microsoft Windows の場合 ) または *\$SYBASE/jutils-3\_0/ribo* (UNIX プラットフォー ムの場合 ) にあります。

# <span id="page-36-0"></span>索引

#### **A**

Adaptive Server Enterprise メタデータ用のストアド・プロシージャのイ ンストール [14](#page-23-1)

#### **C**

CLASSPATH 環境変数 [12](#page-21-0) Firefox での制限事項 [12](#page-21-2)

#### **D**

DatabaseMetaData メソッド ストアド・プロシージャ [13](#page-22-0)

#### **F**

Firefox CLASSPATH の制限 [12](#page-21-2)

#### **J**

Javadoc [25](#page-34-2) jConnect インストール [5](#page-14-0) インストール内容 [15](#page-24-0) ダウンロード [3](#page-12-1) jConnect のインストール [5](#page-14-0) Web から [3](#page-12-3) インストール環境のテスト [17](#page-26-1) jConnect のダウンロード [3](#page-12-1) jConnect バージョンの確認 [19](#page-28-0) JDBC サンプル [17](#page-26-0) JDBC\_HOME 環境変数 [11](#page-20-1)

#### **L**

Linux システム稼動条件 [1](#page-10-5),[2](#page-11-1)

#### **R**

Ribo TDS protocol data [1,](#page-10-6) [26](#page-35-4)

## **S**

SQL Anywhere メタデータ用のストアド・プロシージャのイン ストール [14](#page-23-2)

### **T**

Tabular Data Stream (TDS) [1](#page-10-7)

#### **U**

UNIX システム稼動条件 [1](#page-10-5),[2](#page-11-1)

#### **V**

```
version プログラム
正常に終了した jConnect インストール環境のテ
   スト 17
```
インストール・ガイド **27**

#### あ

アンインストール GUI モード [22](#page-31-1)

#### い

インストール ストアド・プロシージャ [13](#page-22-0) 内容 [15](#page-24-0) インストールの種類 カスタム [8](#page-17-0) 標準 [8](#page-17-0) フル [8](#page-17-0)

## う

上書き 重複コンポーネントの警告 [8](#page-17-1)

## か

環境変数、設定 [7](#page-16-0) CLASSPATH [12](#page-21-0) JDBC\_HOME [11](#page-20-1)

## け

警告 重複コンポーネントの上書き [8](#page-17-1)

#### さ

サンプル JDBC [17](#page-26-0)

### す

```
ストアド・プロシージャ
SQL Anywhere 14
メタデータに必要 13
```
## て

テスト jConnect バージョン [17](#page-26-4) 正常に終了した jConnect インストール環境 [17](#page-26-1)

## ふ

ブラウザ Firefox での CLASSPATH の制限事項 [12](#page-21-2) プラットフォーム mount  $\exists \forall \forall \forall \in \mathcal{A}$ サポート対象 [2](#page-11-2) プラットフォームごとに異なる mount コマンドの ロケーション [4](#page-13-2)  $HP-UX$  [4](#page-13-3) IBM [4](#page-13-4) Linux [5](#page-14-2) Solaris [5](#page-14-3)

#### め

メタデータ、ストアド・プロシージャ [13](#page-22-0)

#### ゆ

ユーティリティ Ribo [1](#page-10-6)